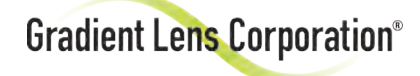

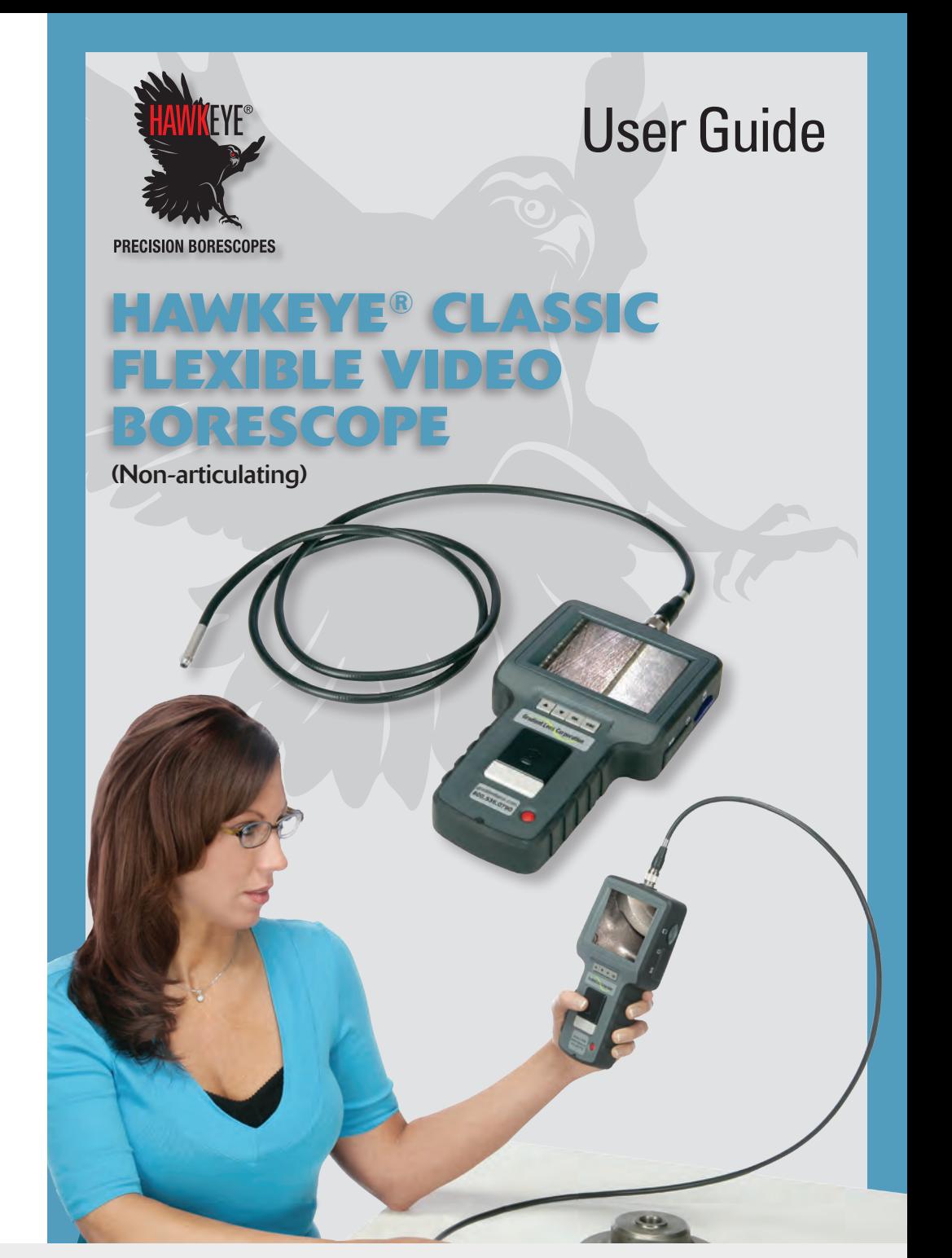

Your Complete Source for REV. 412**Testing Equipment Since 1969!**  **WWW.BergEng.com**<br>Berg Engineering & Sales Company, Inc.

1-847-577-3980 Info@BergEng.com

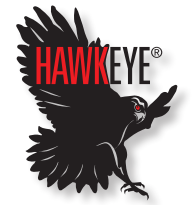

**PRECISION BORESCOPES** 

#### **Hawkeye® Classic Flexible Video Borescope**

**This non-articulating, flexible video borescope offers lower cost while still delivering portability and image capture. The plastic coated, stainless steel gooseneck sheath "takes a set" before insertion into a cavity. You can view "straight-ahead" at a 0° DOV, or "sideways" at a 90° DOV (Direction-of-View).** 

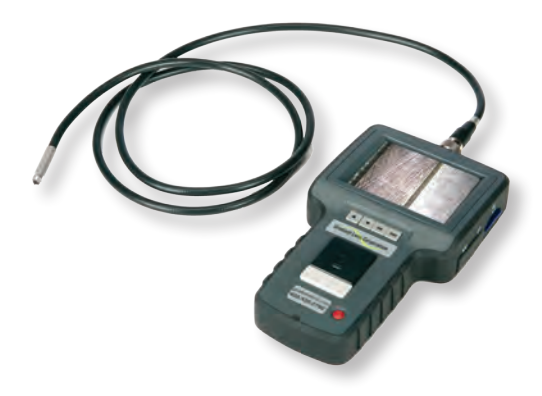

#### **Table of Contents**

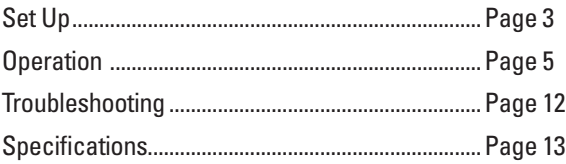

#### **Hawkeye® Classic Flexible Video Borescope**

The Hawkeye® Classic Flexible Video Borescope consists of two main parts: the Portable Video Monitor (PVM), and the Insertion Tube. The insertion tube contains the video camera and LED light source at its tip.

Begin by connecting the insertion tube to the PVM. Hold the 12-pin connector on the end of the insertion tube against the mating socket on the PVM. Rotate the connector until it lines up properly so the pins will enter the socket. Then tighten down the knurled ring to secure.

The PVM displays live video and captured still or video images on its built-in LCD display. It can output live video to an external monitor via a composite signal connector and the included cable. Stored images can be downloaded to a computer via the USB port and included cable, or through the removable SD memory card.

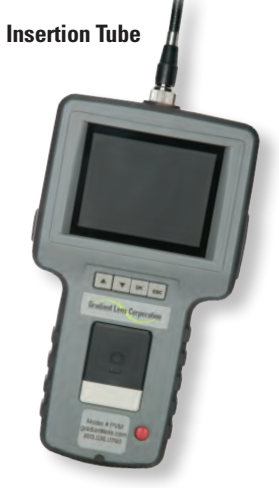

**Portable Video Monitor (PVM)**

#### **Installing the SD Memory Card**

Take care to insert the SD card with the correct orientation – contacts should be visible when inserting the card with the video display screen facing you.

**CAUTION:** Do not remove the SD memory card during capture operations – data will be lost and the memory card may be damaged.

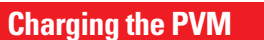

To charge the PVM, connect the charger lead to the jack labeled DCIN on the PVM. Then plug the charger into a 100-240 V, 50/60 Hz outlet. Full charge takes about 2 hours. The PVM will not operate with the charger plugged in when the battery is nearly fully charged.

**Note:** There is no charging indicator light. The battery status indicator [will appear in the display when](https://www.bergeng.com/) 

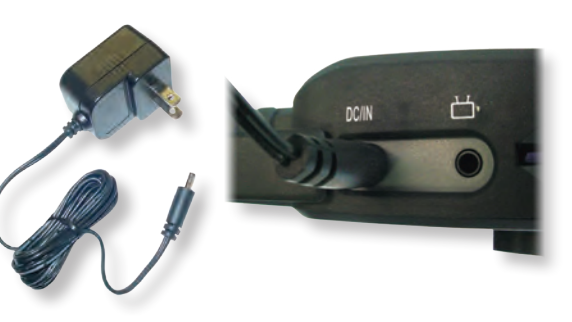

1-847-577-[3](mailto:info@bergeng.com)980<br>Info@BergEng.com

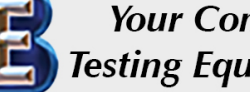

**Your Complete Source for** 

Testing Equipment Since 1969! Berg Engineering & Sales Company, Inc. www.BergEng.com

#### **Main Controls**

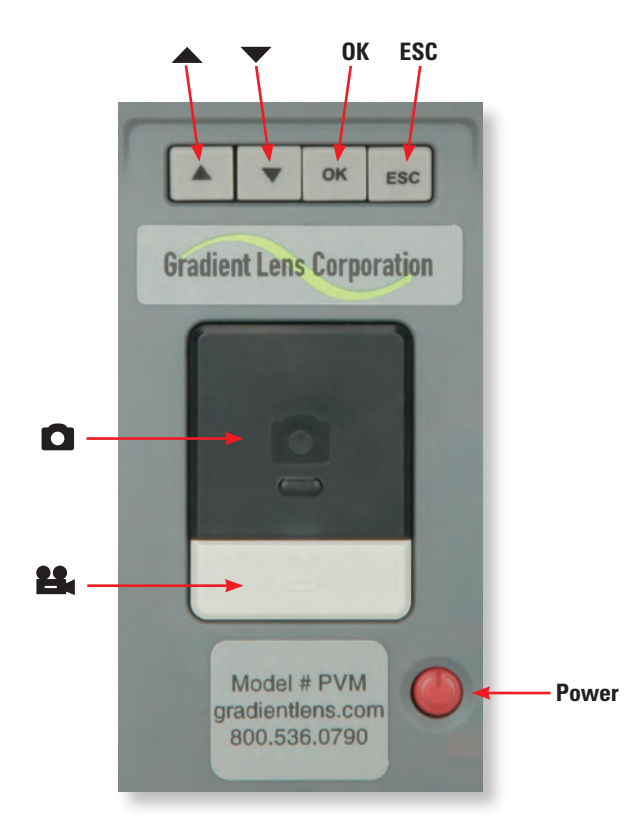

Turn the PVM's power on by pressing and holding the power button for 2-5 seconds. The Gradient Lens logo will appear. The word CAMERA and the battery and memory status indicators will then appear for a few seconds.

When these indicators disappear the unit is in Normal Mode, displaying a live image from the camera at the tip of the insertion tube.

To turn the unit off, push and hold the power button for 1-2 seconds until it turns off.

#### **Operating Modes**

There are three operating modes:

#### **Normal Mode**

Displays current camera input and date/time. From this mode, still pictures and video are captured.

#### **Image Review Mode**

Displays captured still pictures and video.

#### **Menu Mode**

File maintenance, system settings, etc.

The unit powers up in Normal Mode.

From Normal Mode:

Enter Image Review Mode by pressing  $\triangle$  or  $\blacktriangledown$ Enter Menu Mode by pressing OK.

Return to Normal Mode from any other mode by pressing ESC.

#### **Adjust Light Intensity**

**Power ON / OFF** The Hawkeye® Classic Flexible Video Borescope has a fully integrated LED light source. Control the intensity of the LED output using the thumb wheel light switch on the main unit.

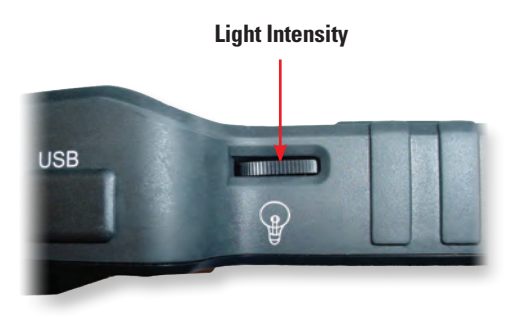

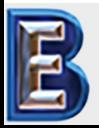

Your Complete Source for

# www.BergEng.com Testing Equipment Since 1969! Berg Engineering & Sales Company, Inc.

1-847-577-[3](mailto:info@bergeng.com)980<br>Info@BergEng.com

In Normal Mode, press the large black  $\bigcirc$  button. If you hold the button down, the captured image will remain displayed until the button is released.

Still photo files are saved as .JPG.

#### **Capture a Video Clip**

In Normal Mode, press the gray  $\mathbf{B}_1$  button to start recording. The elapsed time display will be visible in the lower left of the image to indicate that you are recording. Press the  $\Box$  button again to stop recording and save the clip. Pressing the  $\bigcirc$  button will also stop the recording process and save the clip. Video files are saved as .ASF.

#### **Memory & Battery Charge Indicators**

In Normal Mode, press ESC to display the memory and battery indicators. Memory capacity remaining is displayed as a percentage. Low battery power is indicated by the battery status indicator depicting a less than full charge and turning yellow.

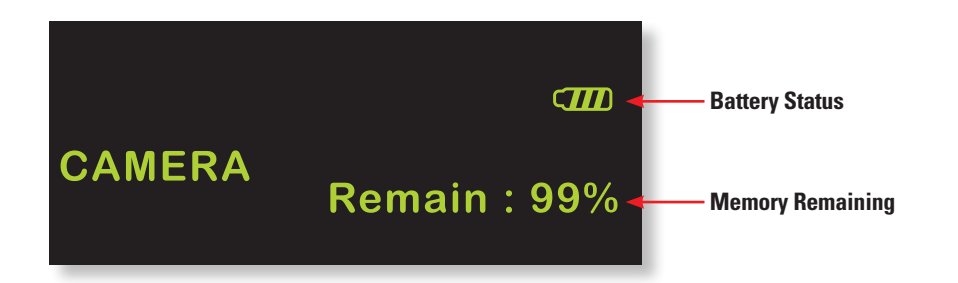

#### **Normal Mode: Image Review Mode:**

#### **Capture a Still Photo View Captured Photos or Video Clips**

Push the  $\triangle$  or  $\blacktriangledown$  button to enter Image Review Mode. You can scroll forward or back through the photos and videos using the  $\triangle$  or  $\nabla$  buttons. Video files may be played, paused, and resumed by pressing the  $\bigcirc$  button. While a still or video file is displayed (video not playing), pressing the OK button will bring up the DELETE menu. Select YES and press OK to delete the file. To exit Image Review Mode, press ESC.

#### **Delete a Single File**

Press ▲ or ▼ to enter Image Review Mode. Scroll to the required file using the  $\triangle$  or  $\nabla$  buttons. When the required photo or video file is displayed, press OK. A frame will be displayed to confirm the delete function.

Select YES with  $\triangle$  or  $\nabla$  and press OK to confirm.

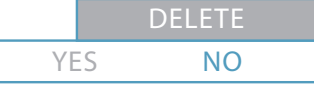

MENU

DELETE ALL VIDEO OUTPUT DATE / TIME SETUP

LANGUAGE VIDEO FORMAT

#### **Menu Mode:**

#### **Display Main Menu**

#### In Normal Mode:

Press the OK button to display the Main Menu as follows:

DELETE ALL

VIDEO OUTPUT

DATE/TIME SETUP

LANGUAGE

VIDEO FORMAT

AUTO POWER OFF

You can scroll through the functions on this menu using the

 $\blacktriangle$  and  $\blacktriangledown$  buttons, and select the function using the OK button.

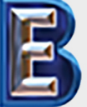

**Your Complete Source for** 

# www.BergEng.com Testing Equipment Since 1969! Berg Engineering & Sales Company, Inc.

1-847-577-[3](mailto:info@bergeng.com)980<br>Info@BergEng.com

#### **Menu Mode:**

#### **Delete All**

Deletes all saved files, video and still photos. When this function is selected, the unit displays a frame which includes two options. Use  $\triangle$  and  $\blacktriangledown$ to select YES or NO and press OK to confirm.

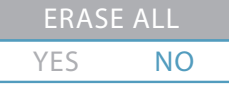

#### **Video Output**

This function transfers the video signal to and from an auxiliary display using the supplied cable. The unit will automatically switch to the auxiliary display when the cable is connected, and will revert to the built in display when the cable is disconnected. This function will allow you to toggle between displays if both are connected. Simply press OK while this function is selected to toggle between displays.

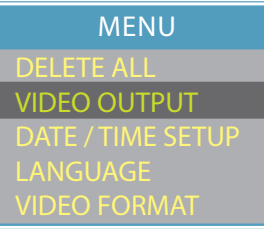

## **Date / Time Setup**

Select this function and use the  $\blacktriangle$  and  $\blacktriangledown$ buttons to select year/month/day or hour/minute/second fields, then press the  $\Box$  and/or  $\Box$  buttons to scroll through the numbers to set the date and time. If DISPLAY indicates ON status, the date and time will be displayed on the screen. Captured images will always include a time/ date stamp. Confirm changes by pressing OK.

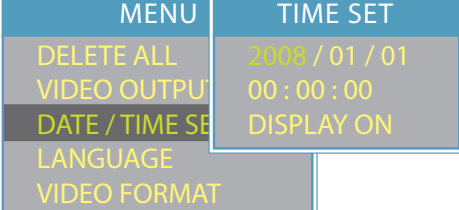

#### **Menu Mode:**

#### **Language**

If your unit is supplied with a language option this function will allow you to select English or the optional language.

#### **Video Format**

This function allows you to choose the format of the output video signal for an auxiliary display. The options are NTSC and PAL. Use the  $\blacktriangle$  and  $\blacktriangledown$  to select and press OK to confirm.

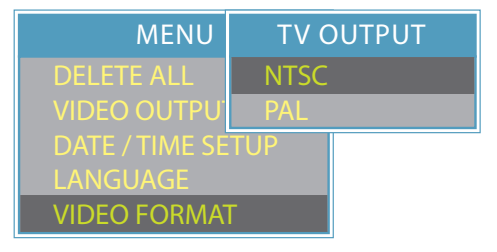

While the TV OUTPUT options are displayed, pressing the  $\Box$  button will display the FACTORY SETUP menu. Here the factory settings for the video display may be changed or reset. Use  $\triangle$  and  $\nabla$  then press OK to select the property to be changed. Then use  $\triangle$  and  $\blacktriangledown$  to change the setting and OK to confirm. Holding the  $\triangle$  or  $\blacktriangledown$ buttons down for a couple of seconds will cause the settings to change more rapidly. DEFAULT restores the original factory settings.

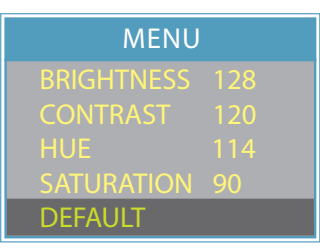

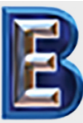

**Your Complete Source for** 

# www.BergEng.com

Testing Equipment Since 1969! Berg Engineering & Sales Company, Inc.

1-847-577-[3](mailto:info@bergeng.com)980<br>Info@BergEng.com

### **Menu Mode:**

#### **Auto Power Off**

Select this function by pressing the OK button and use the  $\blacktriangle$  and  $\blacktriangledown$  buttons to select time for AUTO POWER OFF or to disable the auto power off function. Press OK to confirm.

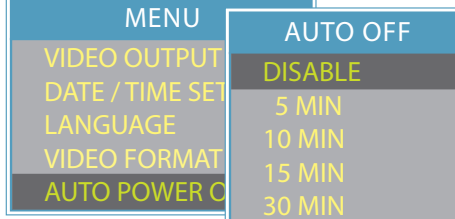

### **Connecting to an Auxiliary Display**

Use the included AV cable to connect your auxiliary display to the jack on the side of the PVM. **Note:** The display must accept a composite input. The unit will automatically switch to the auxiliary display when the cable is connected. You may switch between the displays by using the VIDEO OUTPUT function on the main menu. The PVM display and the external display cannot be viewed at the same time.

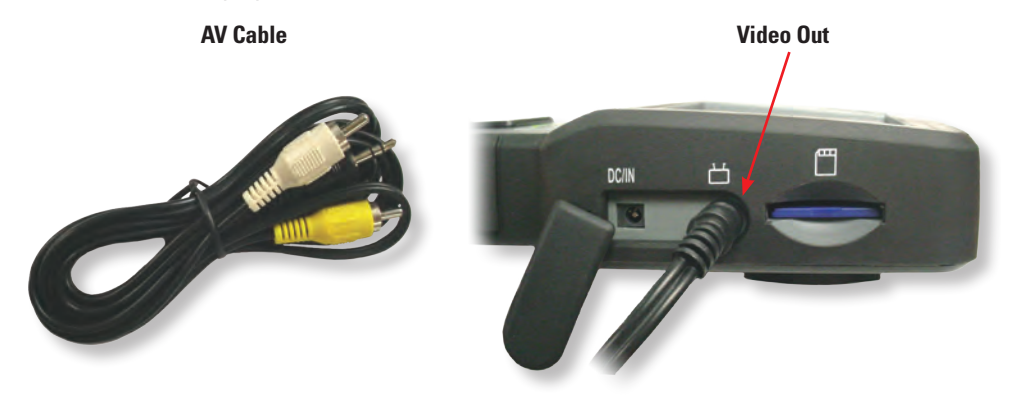

The video output format to the auxiliary display may be switched between NTSC and PAL by using the VIDEO FORMAT function on the main menu.

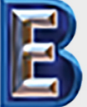

**Your Complete Source for** 

## www.BergEng.com Testing Equipment Since 1969! Berg Engineering & Sales Company, Inc.

# **Transferring Image Files to a PC**

The PVM can download saved images through its USB port. Plug in the Mini USB 1.1 connector of the included USB cable into the USB port on the PVM. Then plug the other end into a USB port on your PC and open the drive associated with the chosen port. The stored images are contained in the location X:\DCIM\100MEDIA where X is the drive letter. JPGs can be viewed with Windows Picture Viewer, and .ASF video files play in Windows Media Player.

**USB Cable**

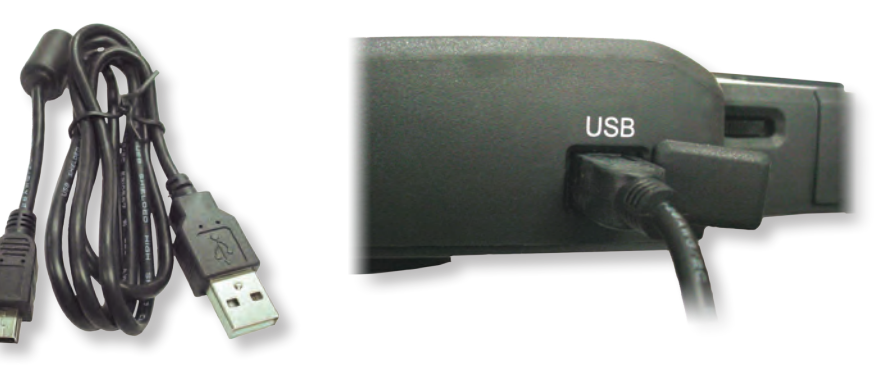

Alternatively, the SD memory card may be removed from the PVM and inserted into your computer's card reader.

#### **Notes:**

- Do not remove the SD memory card during capture operations – data will be lost and the memory card may be damaged
- We recommend 80X SD cards or faster for best quality video clips
- Use cotton swabs and lens cleaning solution or isopropyl alcohol (rubbing alcohol) to clean the insertion tube tip

# 1-847-577-3980<br>Info@BergEng.com

## **PVM Troubleshooting Tips**

**Nothing on LCD screen:** Battery power too low. Recharge the battery.

**No image – but words and status symbols on LCD display:** Insertion tube is not connected securely. Reattach the insertion tube.

**Cannot capture photos or video:** No SD card inserted.

**Shut down**: Battery has discharged below operating threshold. Recharge battery.

**!!! No functions working!!!** If all functions freeze or fail, first try to power the unit off and restart. If the unit does not recover insert a non-conducting probe, such as a toothpick, into the hole on the back of the PVM and use it to press the internal reset button to perform a system reset.

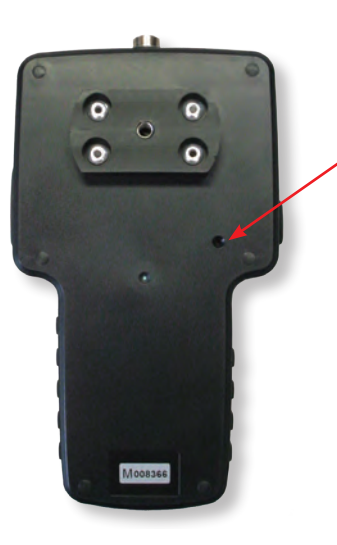

117.5 mm  $\begin{array}{c}\n37 \text{ mm} \\
\hline\n\end{array}$ Щ Щ  $1 - 3m$ 207 mm ৰ⊙ 79 mm

### **Insertion Tube Specifications**

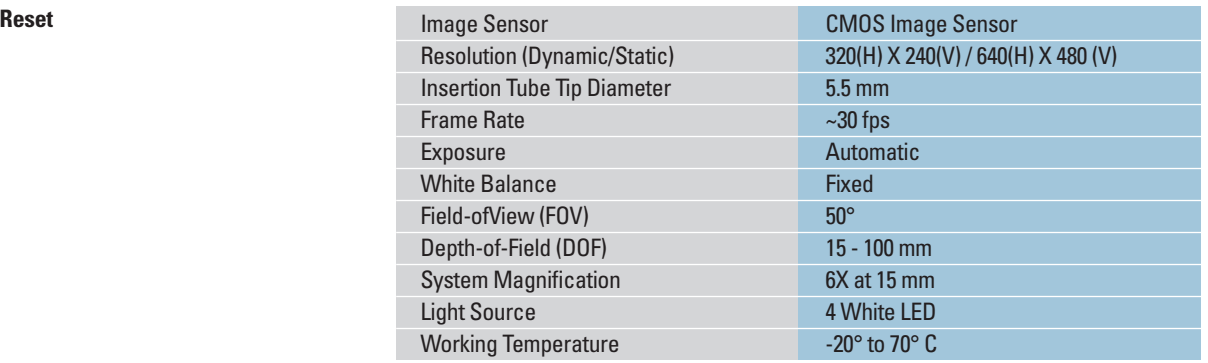

#### **PVM Specifications**

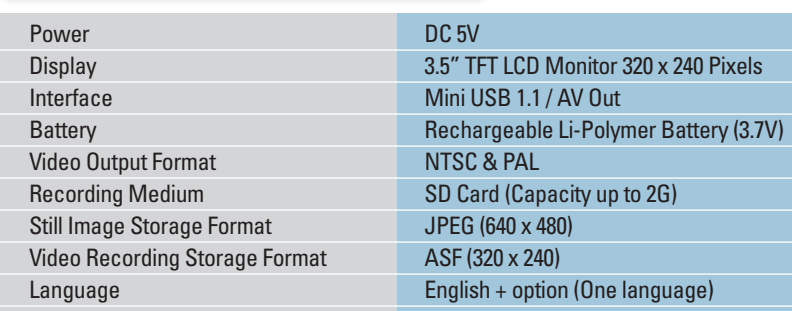

1-847-577-3980<br>Info@BergEng.com

Your Complete Source for

Testing Equipment Since 1969! Berg Engineering & Sales Company, Inc. While Charging Battery Temperature 0° to 40° C  $NOTICES / WARNINGS$  Hawkeye® Classic Flexible Video Borescope User Guide Hawkeye® Classic Flexible Video Borescope User Guide **WARRANTY / SERVICE** 

This device has been tested to be in compliance with part 15, Class A of the FCC Rules. Operation is subject to the following two conditions: (1) This device may not cause harmful interference, and (2) this device must accept any interference received, including interference that may cause undesired operation.

#### **Canada**

This Class A digital apparatus complies with Canadian ICES-003.

Cet appareil numérique de la classe A est conforme à la norme NMB-003 du Canada.

# **Warnings**

- Do not use this product in an explosive atmosphere
- Do not use chemical cleaners or solvents to clean the plastic surfaces of the PVM or Insertion Tube
- Do not open the product there are no user serviceable parts
- Handle product carefully and do not crush or bend the insertion tube beyond it's normal operating bend radius
- This product is not intended for medical use
- Do not use in direct sunlight
- Store product in a dry, adequately ventilated area

#### **USA Warranty**

Gradient Lens Corporation warrants the Hawkeye® Classic Flexible Video Borescope to be free of defects in material and workmanship and to perform in accordance with the manufacturer's specifications when subject to normal use and service for a period of one year from the date of purchase. Gradient Lens Corporation will either repair or replace components found to be defective or at variance from the manufacturer's specifications within this time at no cost to the customer. It shall be the purchaser's responsibility to return the instrument to the authorized service center.

This warranty does not cover breakage or failure due to tampering, misuse, neglect, accidents, improper installation, modification, shipping, or to improper maintenance, service, and cleaning procedures. This warranty is also void if the instrument is not used in accordance with the manufacturer's recommendations, or if required service is performed by anyone other than a Gradient Lens Corporation authorized agent. No other express or implied warranty is given.

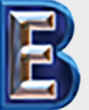

**Your Complete Source for** 

www.BergEng.com Testing Equipment Since 1969! Berg Engineering & Sales Company, Inc.

1-847-577-3980<br>Info@BergEng.com